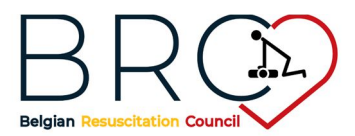

Organisation de cours Basic LifeSupport

# Cahier de charges pour les organisateurs d'un cours BLS/EPBLS/ BIC

Pour devenir organisateur de cours (OC), le candidat OC introduit sa demande auprès de l'organe d'administration du BRC. La requête est envoyée par courriel au secrétariat du BRC à l'adresse : office@brcrea.be .

Pour que la formation soit labellisée ERC, l'OC doit toujours travailler en collaboration avec un Instructeur Principal (Lead Instructor (LI)) pour le BLS et un Directeur de Cours (DC) ERC pour les autres cours .

La gestion administrative du cours est effectuée par l'OC. Les modalités du cours seront définies avec l'instructeur Principal/ le Directeur de Cours, avant l'envoi des documents aux instructeurs et aux participants.

## 1. Les locaux de cours

Les ateliers pratiques se déroulent en groupes de 6 à maximum 8 participants pour le cours BLS (Si le groupe se compose de 8 participants, ceux-ci doivent normalement s'être préparé par le cours théorique en ligne).

Il faut idéalement disposer des locaux suivants :

- Un local pour les ateliers pratiques par groupe de 6 à 8 participants.
- Un local pour la session plénière pouvant accueillir la totalité des participants et des instructeurs. Ce local peut éventuellement servir de salle de cours pratique.
- Une salle de réunion pour la faculté et le secrétariat, si possible.
- Un local pour les pauses et éventuellement pour le lunch.

Les locaux seront complètement aménagés minimum  $\frac{1}{2}$  heure avant la formation.

# 2. Le matériel didactique

L'OC s'assure que le matériel soit disponible, propre et fonctionnel dans les locaux ad hoc.

Pour le programme « critères minimaux », le matériel indispensable par groupe de maximum 8 participants est :

- Pour le cours BLS intervenant :
	- o minimum un mannequin de réanimation adulte par local/groupe (le BRC recommande l'utilisation d'un corps complet) ;
	- o un DEA qui est configuré selon les recommandations les plus récentes de l'ERC, avec différents scénarii ;
	- o du matériel de désinfection, d'entretien pour les mannequins et les DEA et suffisamment de réserve de matériel à usage unique ;

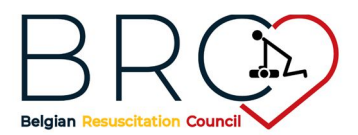

Organisation de cours Basic LifeSupport

- o si demandé, un masque de poche, soit un masque par participant, soit un seul masque avec autant de valves personnelles qu'il y a de participants.
- Pour le cours EPBLS intervenant :
	- o minimum 1 mannequin nourrisson et 1 mannequin junior (le BRC recommande l'utilisation d'un corps complet) ;
	- o un DEA qui est configuré selon les recommandations les plus récentes de l'ERC, avec différents scénarii et adaptable pour la pédiatrie (mode pédiatrique ou électrodes pédiatriques) ;
	- o du matériel de désinfection, d'entretien pour les mannequins et les DEA et suffisamment de réserve de matériel à usage unique ;
	- $\circ$  si demandé, un masque de poche, soit un masque par participant, soit un seul masque avec autant de valves personnelles qu'il y a de participants.
- Pour le cours instructeur : voir avec l'instructeur principal en fonction des scénarii à utiliser.
- Pour le plénier :
	- o pour les cours d'intervenant, si demandé, un ordinateur avec la présentation adéquate, un projecteur et un tableau.
	- o pour le cours d'instructeur un ordinateur avec les présentations adéquates, un projecteur, un tableau et le matériel nécessaire pour les démonstrations.

Il est possible que l'instructeur principal décide de prévoir d'autre matériel. A convenir.

#### 3. Les instructeurs

- La supervision du cours sera assurée par un instructeur principal ERC.
- Pour les cours de plus de 12 participants, la présence personnelle du LI est exigée.
- Pour les groupes de maximum 12 participants, le LI peut désigner un représentant parmi les fullinstructeurs (FI). Le LI sera alors joignable et disponible pour pouvoir se rendre sur place, si nécessaire.
- Le LI valide la composition de la faculté dont les membres sont les FI et les candidats instructeur (IC), tous deux reconnus ERC.
- La faculté comptera au minimum un FI pour 6 à 8 participants. Si plus de 12 participants présent, un LI sera présent. Dans les cas de moins de 12 mais plus de 8 candidats, l'un des deux FI sera désigné comme responsable par le LI.
- A chaque FI certifié ERC peut être adjoint un candidat instructeur. Le nombre total des candidats instructeur ne peut cependant pas dépasser le nombre de FI.

### 4. Le programme détaillé du cours BLS/ EPBLS/ BIC (ERC)

Le programme doit être conforme aux critères minima exigés par l'ERC et le BRC.

La responsabilité de la répartition des tâches de chaque instructeur incombe à l'instructeur principal.

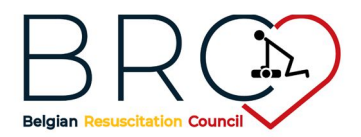

Organisation de cours Basic LifeSupport

# 5. Administration préalable au cours BLS/ EPBLS/ BIC

### 5.1. Création d'un cours

Avant la création d'un cours l'OC achètera suffisamment de seats (Basic pour le BLS/EPBLS et Instructor pour le BIC) sur le site web de l'ERC : www.erc.edu → CoSy.

- Créez ensuite le cours sur le site de l'ERC : www.erc.edu  $\rightarrow$  CoSy.
- Dans la rubrique « **organisateur de cours** », indiquez que le participant peut télécharger son manuel de cours en PDF. Le participant peut ensuite acheter lui-même le manuel sous forme de livre dans le "webshop" de l'ERC. Si le centre de cours choisit d'acheter les manuels de cours, indiquez-le également.
- Sous la rubrique « **ajouter un nouveau cours** », choisissez le type de cours et indiquez ensuite la langue, l'adresse du cours, la date, les heures, le prix et le mode de paiement.
- Si dans la rubrique « **publié** » vous répondez OUI à la question, ce cours apparaîtra dans le calendrier de cours de l'ERC et les candidats s'inscrivent en ligne. Si vous indiquez NON, vous devrez inscrire les participants vous-même. Mais, si vous communiquez le lien privé (que vous obtenez en créant un nouveau cours dans CoSy) aux candidats, ils peuvent s'inscrire eux-mêmes dans ce cours non visible pour le public.
- N'oubliez pas de cliquer "**Sauver**" ou "**Save**" en bas de page.

Sur la page suivante, vous voyez si tout est réussi.

## 5.2. Introduire le faculté

Continuez en cliquant pour ce cours sur le bouton « **sélectionnez la faculté** ».

- Sur la page suivante, vous indiquez la faculté. Vous pouvez soit chercher en indiquant le nom précis d'une personne, ou, si vous ne connaissez pas le nom, vous pouvez utiliser les boutons en bas de page et faire un choix de lead instructor/ instructeur principal, instructeur ou candidat instructeur par pays, langue, …. Quand vous avez trouvé la personne choisie, sélectionnez la qualification sous laquelle vous voulez l'ajouter (LI, FI, etc.).
- Si vous cherchez des instructeurs par le bouton en bas de la page et vous n'en trouvez pas sur cette page ou si vous désirez retourner à la page précédente, la seule possibilité est d'utiliser le « bouton retour » ( $\leftarrow$ ) en haut de la page à gauche ("backspace").
- En sélectionnant « **ajouter un autre cours** », vous retournez sur la page de création d'un nouveau cours (voir plus haut).
- En sélectionnant « **retour à mes cours organisés** », la page suivante vous montre tous les cours que vous avez organisé.

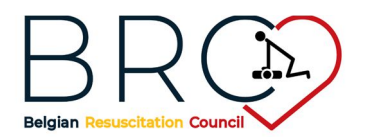

Organisation de cours Basic LifeSupport

#### 5.3. Introduire des participants

Si votre cours est publié dans le calendrier des cours, les participants peuvent s'inscrire eux-mêmes en y introduisant leurs données.

Si le participant ne s'est pas inscrit lui-même en ligne ou en cas de cours privé, vous pouvez introduire les candidats en sélectionnant un des boutons suivants : « introduire des participants », « inviter des participants » et « ajouter un participant ».

#### *5.3.1. Le bouton « introduire des participants »*

Cela peut se faire en utilisant un tableau Excel. Il est important d'utiliser le tableau que vous téléchargez de Cosy (en cliquant le bouton « télécharger le modèle » sans cependant changer la configuration pour établir la liste des participants, sinon CoSy ne pourra pas importer votre tableau (figure 1).

- Dans ce tableau Excel, il vous est possible de marquer déjà que les participants ont payé.
- Charger le fichier en sélectionnant le bouton « Browse » ou « parcourir le fichier », n'oubliez pas de sélectionner la déclaration de confidentialité et cliquez ensuite sur « continuer ».

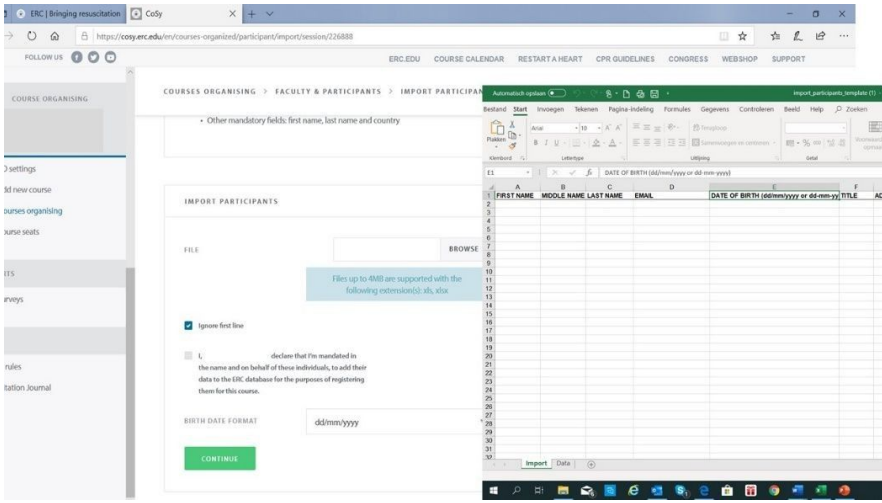

Figure 1

- Sur la page suivante, vous voyez si tout a réussi. Si, après avoir téléchargé votre tableau, le message indique qu'il y a des fautes dans le document, les champs à problèmes apparaîtront en rose. A la droite de chaque champs, il y a un crayon à cliquer pour corriger les fautes, p.ex. une faute dans une adresse email. Ces changements peuvent également être introduits ultérieurement, p.ex. lorsque l'adresse e-mail ou la date de naissance manque.
- N'oubliez pas de confirmer en cliquant « **complétez l'inscription** » .

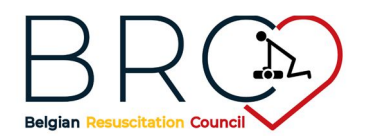

# Organisation de cours Basic LifeSupport

#### *5.3.2. Le bouton « ajouter un participant »*

Pour cette fonction, vous avez besoin de l'adresse courriel du participant.

- Si l'adresse e-mail est connue, ajoutez-la, indiquez si le participant a payé ou non et n'oubliez pas de sélectionner le bouton de déclaration de confidentialité. Ensuite cliquez sur le bouton « continuer ».
- Le système va contrôler si l'adresse e-mail est connue. Attention: les adresses e-mail pourvues d'un accent (ë, è, à, et autres) seront rejetées du système.
- Si l'adresse e-mail est connue dans le système, les données de l'utilisateur apparaissent et ensuite vous confirmez ou supprimez l'introduction.
- Si vous n'avez pas l'adresse e-mail, cliquez le lien « je ne connais pas l'adresse e-mail du participant » (*I don't know the e-mail address of the participant*). Pour le cours BIC, l'adresse e-mail est nécessaire.

Sur la page suivante, introduisez toutes les données du participant.

#### 5.4. Ensuite

Vous pouvez alors écrire aux participants en sélectionnant « **envoyer un message e-mail** », par le bouton adéquat, et indiquer « **payé** » ou « **non payé** » si vous ne l'avez déjà pas fait pendant les étapes précédentes.

Lorsque vous envoyez un message par e-mail, sachez que ce message à départ de l'ERC peut arriver dans le « ficher spam » du destinataire. Il est utile d'en informer les participants par courrier ordinaire en leur demandant de mettre les messages ERC comme 'pas indésirable' ou 'pas de spam'.

#### 5.5. Tâches administratives supplémentaires

#### *5.5.1. Pour chaque participant*

- Chaque participant est averti par CoSy et a dès lors accès au manuel personnalisé en PDF.
- Les participants sont invités à consulter avant le cours pratique le cours théorique et les vidéos sur la plateforme virtuelle d'apprentissage et à remplir le questionnaire final. Le but des sessions pratiques est d'exercer et acquérir la pratique et les aptitudes techniques.
- Composez les badges nominatifs: le prénom doit être clairement lisible à distance, de préférence avec les logos du BRC et de l'ERC et s'il y a lieu de l'organisateur de cours.
- Composez une farde de cours avec le programme et d'autres documents de support comme les feuilles d'évaluation (critères BLS, évaluation du cours).
- Préparez une attestation de participation et/ou un document d'accréditation (en fonction des demandes, une facture ou une preuve de paiement).

#### *5.5.2. Pour chaque instructeur*

- Les documents de cours pour les instructeurs sont disponibles sur leur compte ERC.
- Envoyez par mail le programme détaillé de la formation et les documents adéquats avec

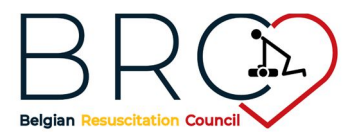

Organisation de cours Basic LifeSupport

l'organisation pratique du cours.

- Faites savoir s'il y a un pré-cours et, si oui, où et quand.
- Composez le badge nominatif (couleur différente des participants) : le prénom doit être clairement lisible à distance, de préférence avec les logos du BRC et de l'ERC et s'il y a lieu de l'organisateur de cours.
- Préparez une attestation de participation et/ou document d'accréditation (si demandé).

### 6. Catering:

En principe, le catering est prévu pour les participants et les instructeurs. En fonction des besoins et des possibilités, cela peut se composer de :

- petit déjeuner avec thé et café pour l'accueil des instructeurs et participants
- 1 pause-café( café, thé, eau, biscuits) par demi-journée
- 1 repas (si nécessaire et/ou possible) si le cours dure une journée entière (p.ex. dans le cas d'un cours instructeur)

## 7. Administration après le cours BLS/EPBLS/BIC

#### 7.1. Valider les candidats et instructeurs

Via l'onglet « **approuver le participants** » l'OC et le LI peuvent comme auparavant pour chaque participant choisir entre absent ("no show"), réussi ou échoué (en accord avec les décision du LI et de la faculté).

Ne pas oublier de « **sauver** ». Le LI doit par la suite toujours valider définitivement les résultats (le LI est automatiquement mis au courant).

Remarquez que les candidats qui n'ont pas payé leur inscription peuvent quand-même être validés mais que l'ERC vous comptera également le nombre de certificats émis.

Notez: Pour connaître le montant que l'ERC vous a compté, vous pouvez aller sur « cours organisés ». Il est possible de s'y rendre en sélectionnant le terme se trouvant en tête de page ou dans la colonne de gauche sous votre compte d'OC.

### 7.2. Certificats

Dès que le LI a validé les résultats, vous pouvez sélectionner en haut de page à droite « **certificats** ».

 Choisissez la langue pour l'impression de certificats: Français, Néerlandais, Anglais, etc. N'oubliez pas de sauver ce choix.

Vous pouvez alors sauver les certificats en une fois soit les imprimer séparément.

Les certificats sont disponibles dans CoSy sur le compte du participant.

Préparez pour les participants qui n'ont pas réussi, une attestation de participation.

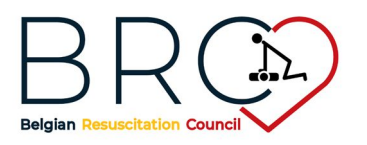

Organisation de cours ERC de base

Expliquez aux participants qu'avec la recertification active, la validité des certificats est de 2 ans et qu'ils auront sur leur compte ERC un avertissement de besoin de recertification 6 mois avant expiration. C'est également visible sur la page d'entrée ou la 'santé' de leurs certificats est montrée. Ils ont toujours accès à la plateforme virtuelle d'apprentissage pendant la durée de validité du certificat.

### 8. Grands groupes de participants

Les centres de cours qui organisent des cours pour de grands groupes (Large course center), p.ex. les hôpitaux pour leur personnel, peuvent créer un groupe de participants. Les candidats ont la possibilité de consulter la plateforme virtuelle d'apprentissage jusqu'à 6 mois avant le cours, dès que les seats sont payés.

### 9. Visiter la plateforme d'apprentissage d'un participant

Le LI peut vérifier ce que le participant a parcouru sur la plateforme d'apprentissage et quel résultat il a obtenu au test final, en cliquant sur l'icône « O ».

### 10. Survey

Directement après le cours, les participants reçoivent un e-mail pour remplir une enquête d'évaluation du cours. Cela ne dure que 5 minutes et c'est un instrument essentiel pour le gestion de la qualité (quality management tool) pour l'ERC et les conseils nationaux de réanimation. Nous comptons sur vous pour stimuler les participants à remplir cette enquête. Les OC et LI peuvent ainsi voir aussi l'évaluation du cours par les participants et comparer avec d'autres cours (avec les cours organisé par le CO et/ou dirigé par le LI ou avec les cours ERC en général).

Il est conseillé de procurer à la fin du cours à chaque participant un document d'évaluation du cours (comme signalé plus haut sous 5.5.1.), ce qui permets d'obtenir une évaluation écrite par tous les participants.